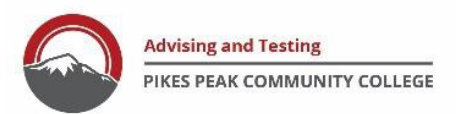

## **How to Schedule an MVP Appointment in Navigate**

## 1. Login To: my.ppcc.edu

**First Time Login**:Username is your student ID number, including the 'S'. Password is your birth date: MMDDYY **Returning Login**: Passwordyou created. Forgot your password? Follow prompts to create a new password.

2. Click on "**Navigate**"

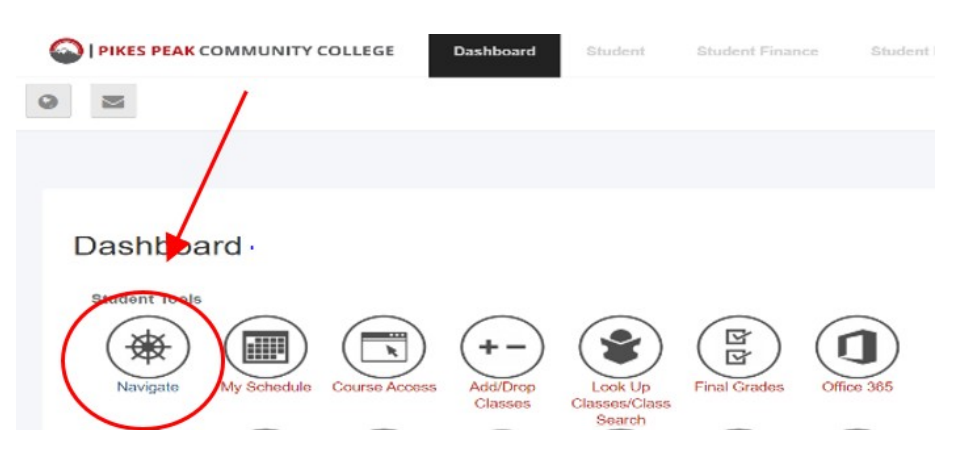

3. Click on "**Appointment**", then"**Schedule an Appointment**"

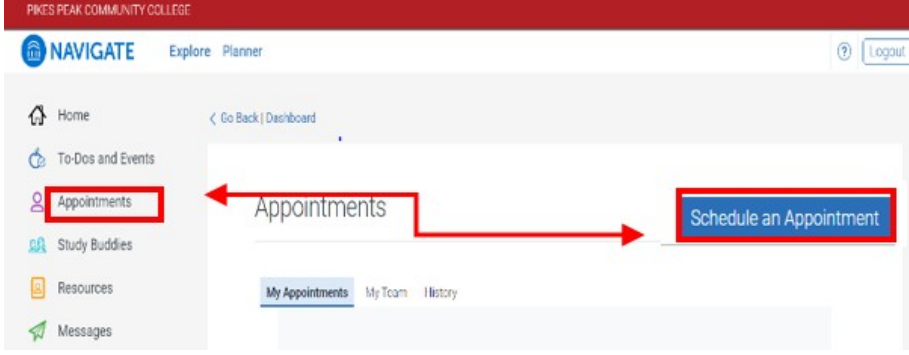

4. Under the required "**What type of appointment would you like to schedule? (Scroll down for more options)**" select **Military & Veterans Programs**. Select the desired appointment with the advisor under "**Service**".

What can we help you find?

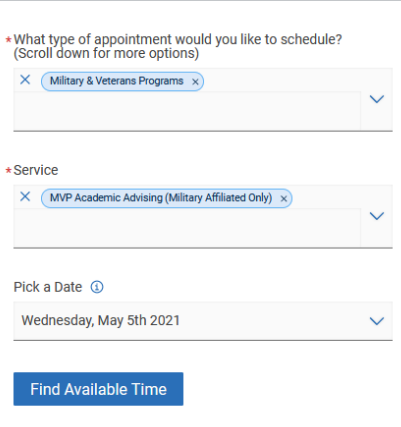

- 5. Pick a date to see available times for that day and 30 days afterthat date.
- 6. On the calendar, the dates with the dot underneath shows the available time for the selected Advisor. Under **Location**, scroll down and selectthe location/modality of your appointment. Pick a time that works bestfor you.
- 7. In the **Review Detail** section, you can add any comments that would be shared with your advisor and you can opt/opt out of an email or text message reminder. If you opt for a text message reminder, please make sure the phone number listed is your most current number. Click "**Schedule**". You should receive an email confirmation of your appointment through your student email account, *with instructions on how to login or call in to the appointment*. Your student email account is also located on the "Dashboard" in the myPPCC Portal.

*Reminder: These appointments are for Academic Advising. Questions or concerns regarding VA benefits, MyCAA or related subjects, please contact (719)502-4100 o[r MVP@ppcc.edu.](mailto:MVP@ppcc.edu) For Questions regarding Tuition Assistance, please contact (719)502-4200 (Army), (719)502-4300 (Air Force) or MVP@ppcc.edu.*

**\*Note**: All Phone/Online Video Appointments will be during Mountain Time (MT). Online video appointments will be held over Zoom or WEBEX, you will receive a meeting link in your student email account.

Location/Room#: Centennial Campus = C222